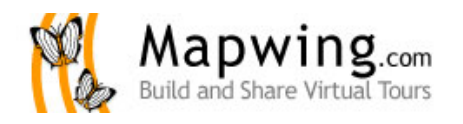

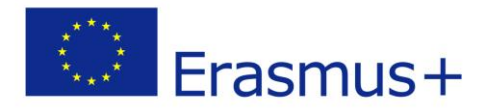

# **JAK STWORZYĆ WŁASNĄ MAPKĘ W MAPWING?**

## **Materiały szkoleniowe stworzone na potrzeby projektu** *"IT OR NOT IT?" REACHING OUR GOALS EQUIPPED WITH MODERN TOOLS*

- **1. Otwórz: <http://www.mapwing.com/login.php>**
- **2. Załóż konto wypełniając pola:**
- **3. Potwierdź założenie konta (otrzymasz maila) i zaloguj się używając adresu mailowego podanego przy rejestracji.**

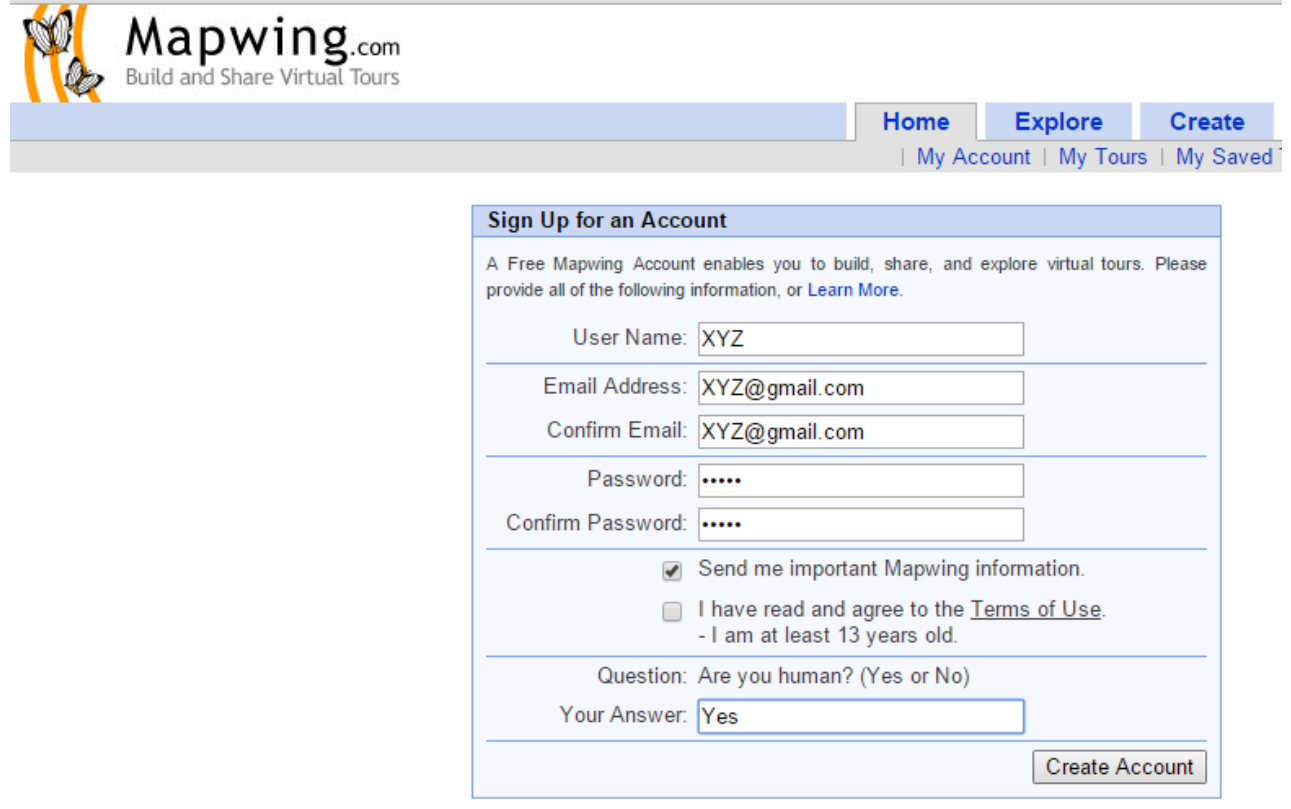

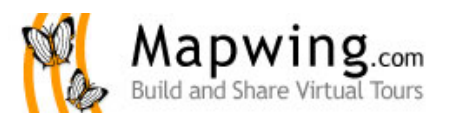

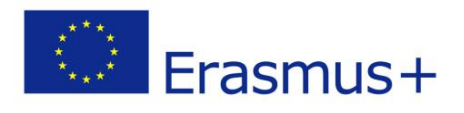

**4. Wybierz "Create a Virtual Tour" w prawym górnym rogu.**

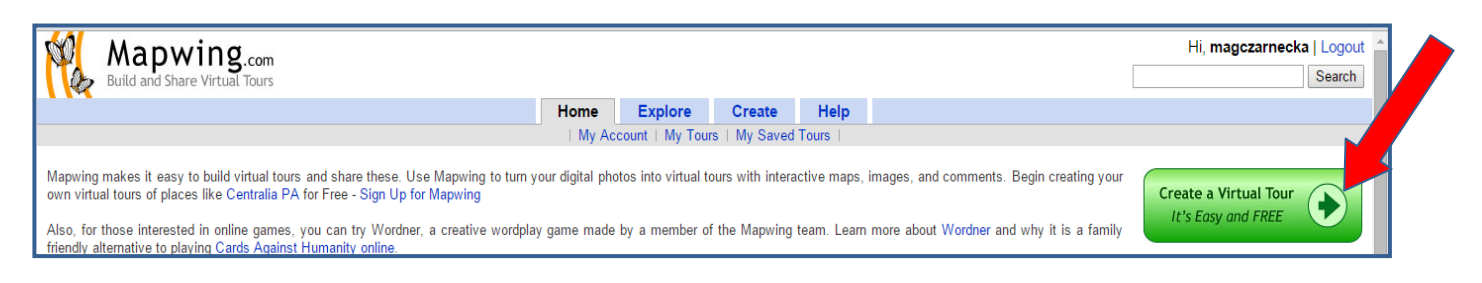

**5.** Wybierz "+New Basic Virtual Tour".

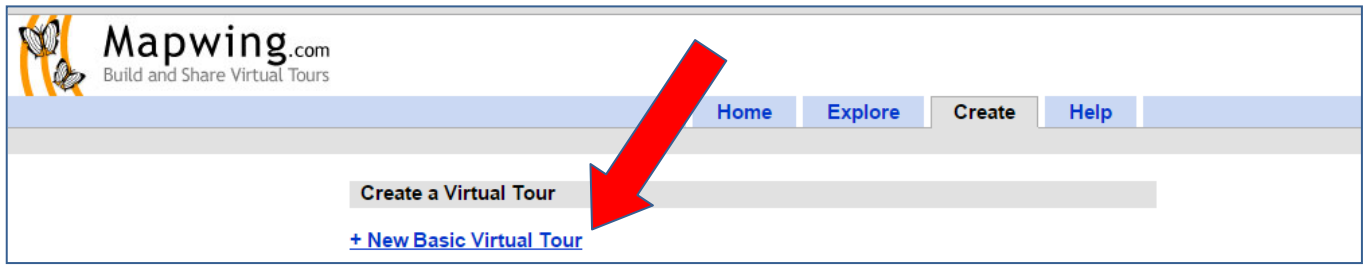

## 6. Wpisz tytuł i wybierz "Next" w prawym dolnym rogu.

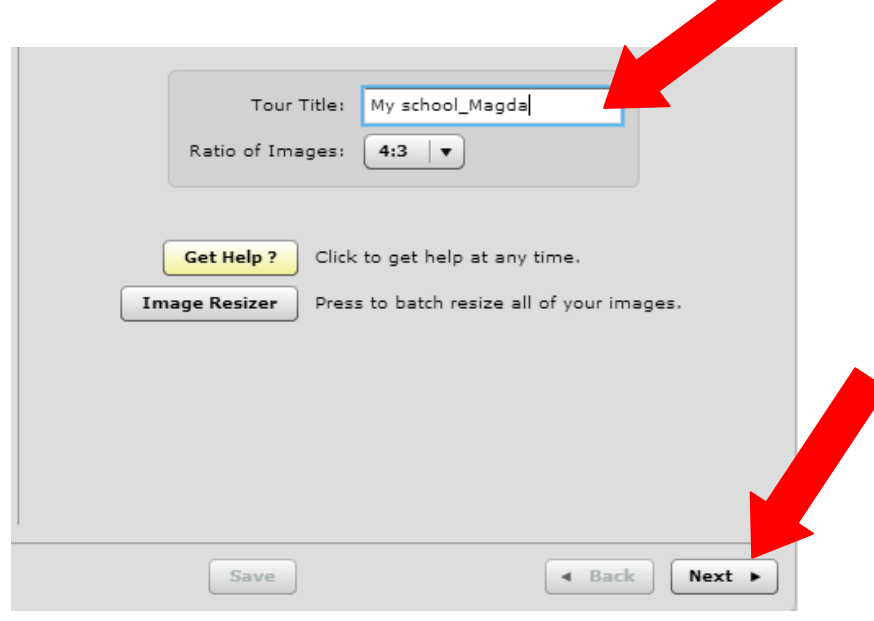

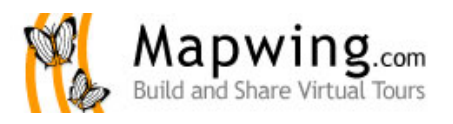

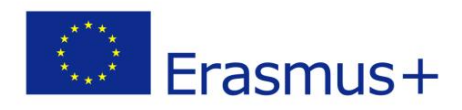

**7. Dodaj mapę-tło z pliku:**

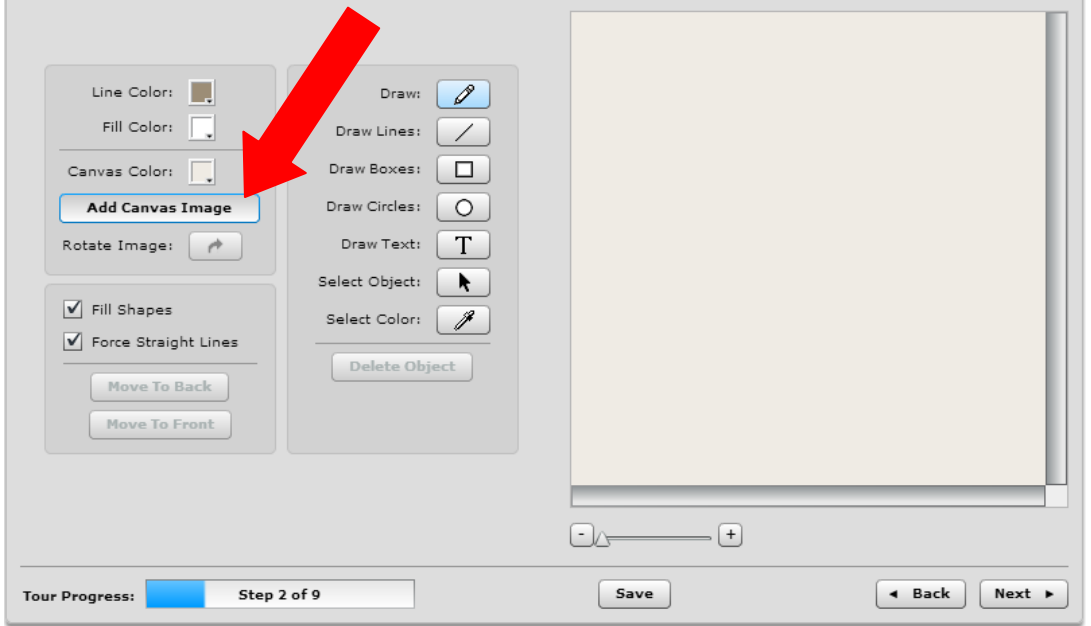

8. Dopasuj mapę (wybierz "Scale"), przejdź dalej wybierając "next":

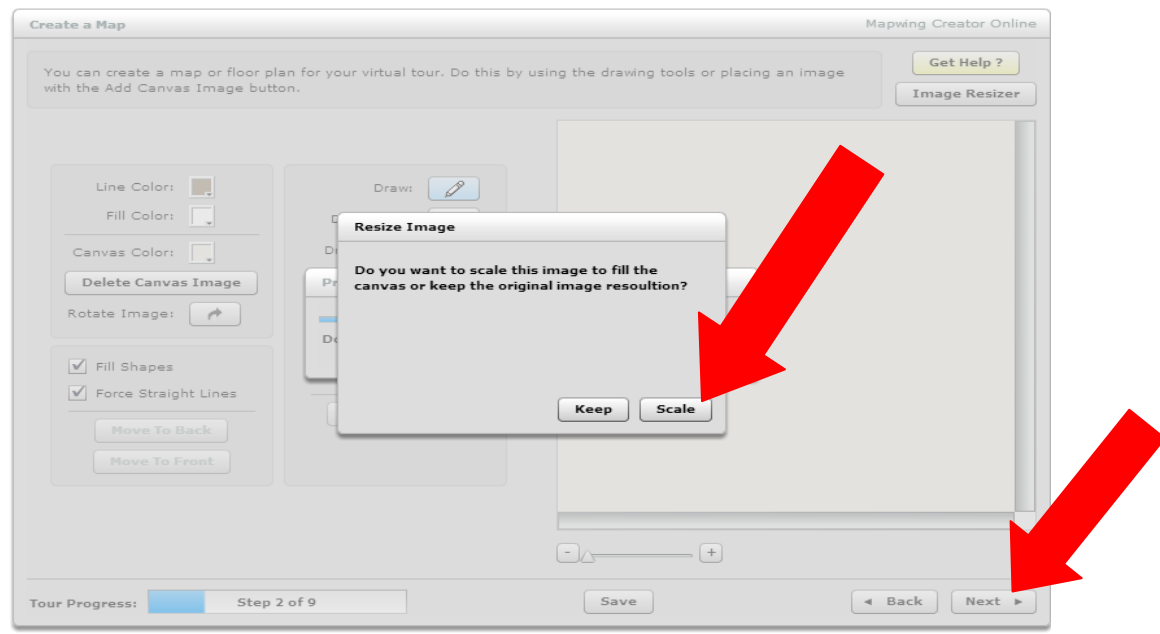

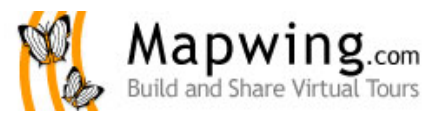

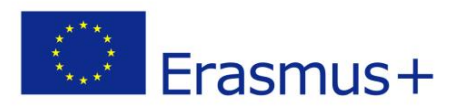

### **9. Wstaw przynajmniej 2 punkty, w których umieścisz zdjęcia, jednocześnie nadając im nazwy:**

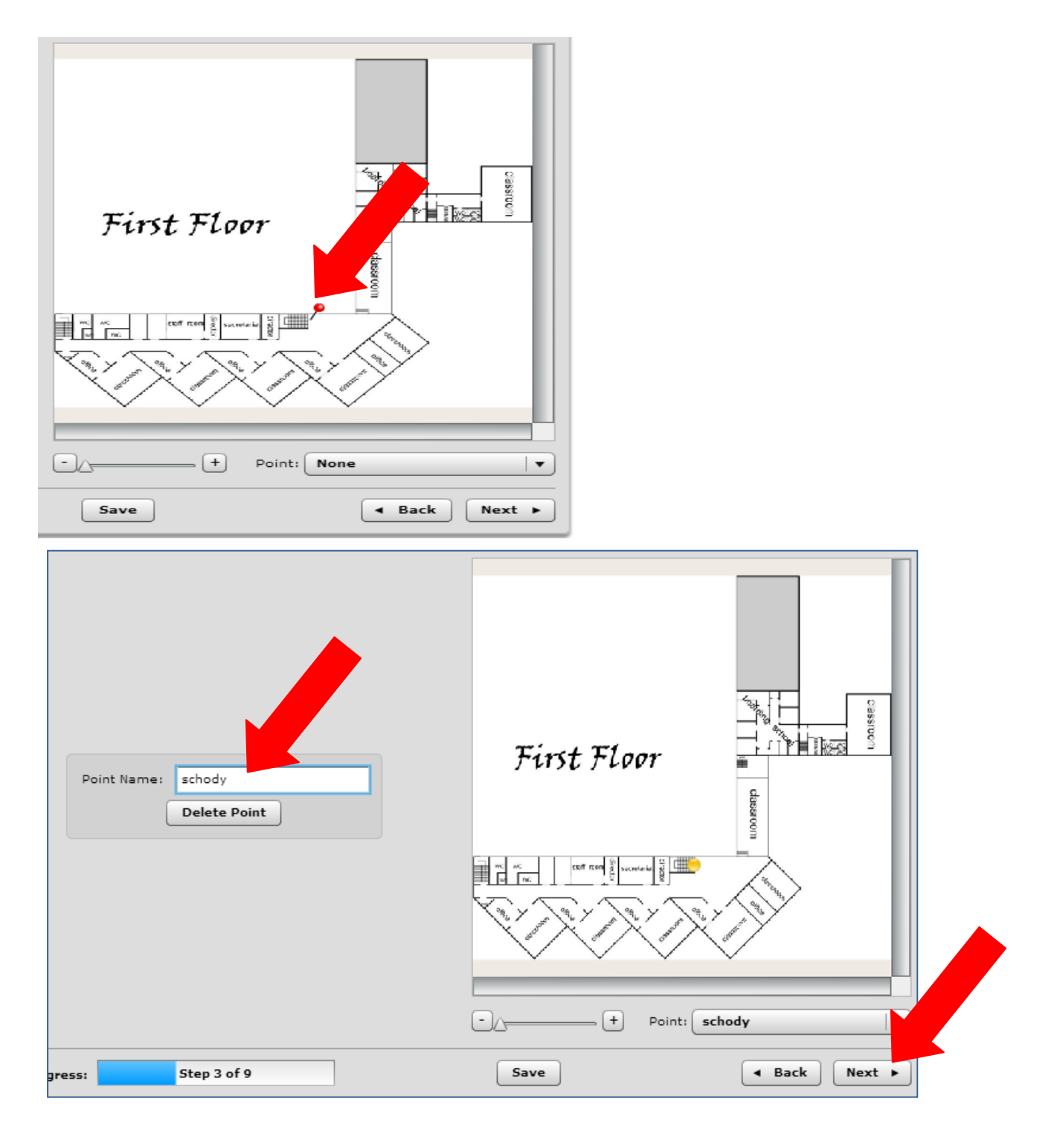

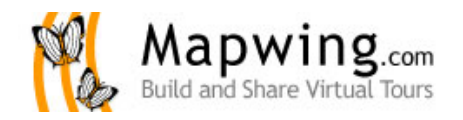

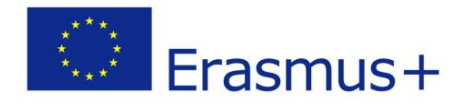

- **10. Kliknij na wybrany na mapie punkt. Punkt zmieni kolor na żółty, a w polu po lewej pojawi się opcja dodawania obrazów. Wstaw zdjęcia odpowiadające widokowi z danego punktu w różnych kierunkach**  (wybierz "Add image"). Przejdź dalej wybierając "Next":
- **11. W następnym oknie wybierając dowolny punkt możesz dodać do niego komentarz (wybierz "Add**  Comment"). Przejdź do następnego okna wybierając "Next".

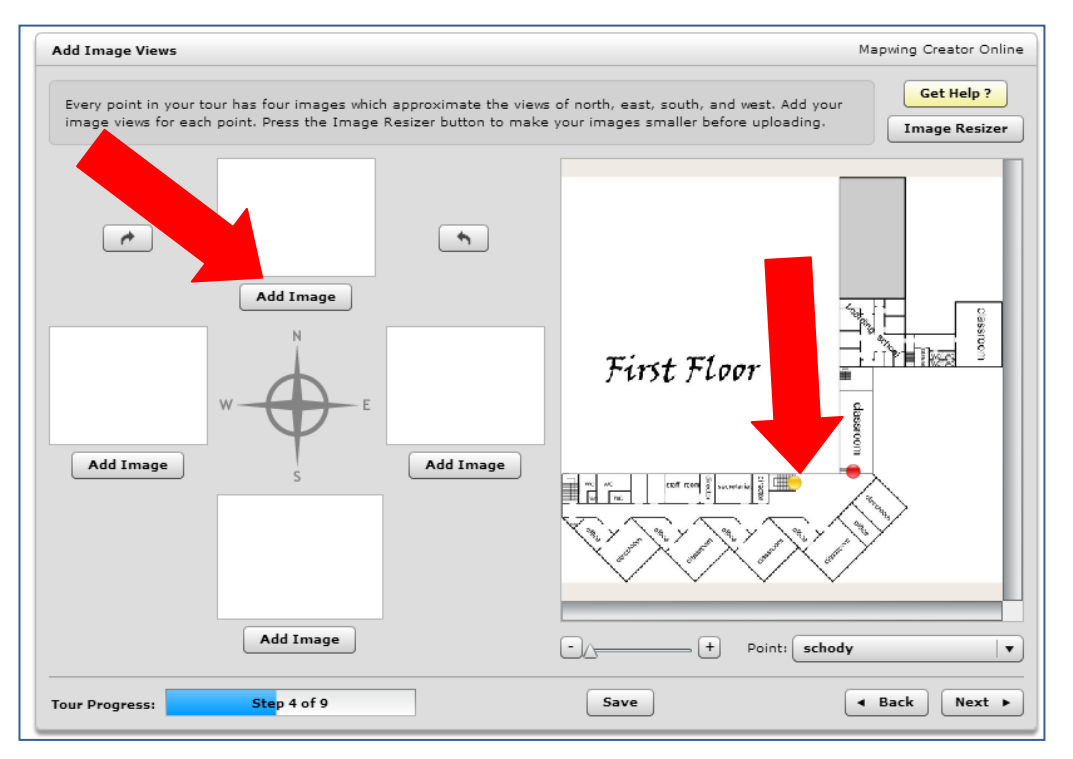

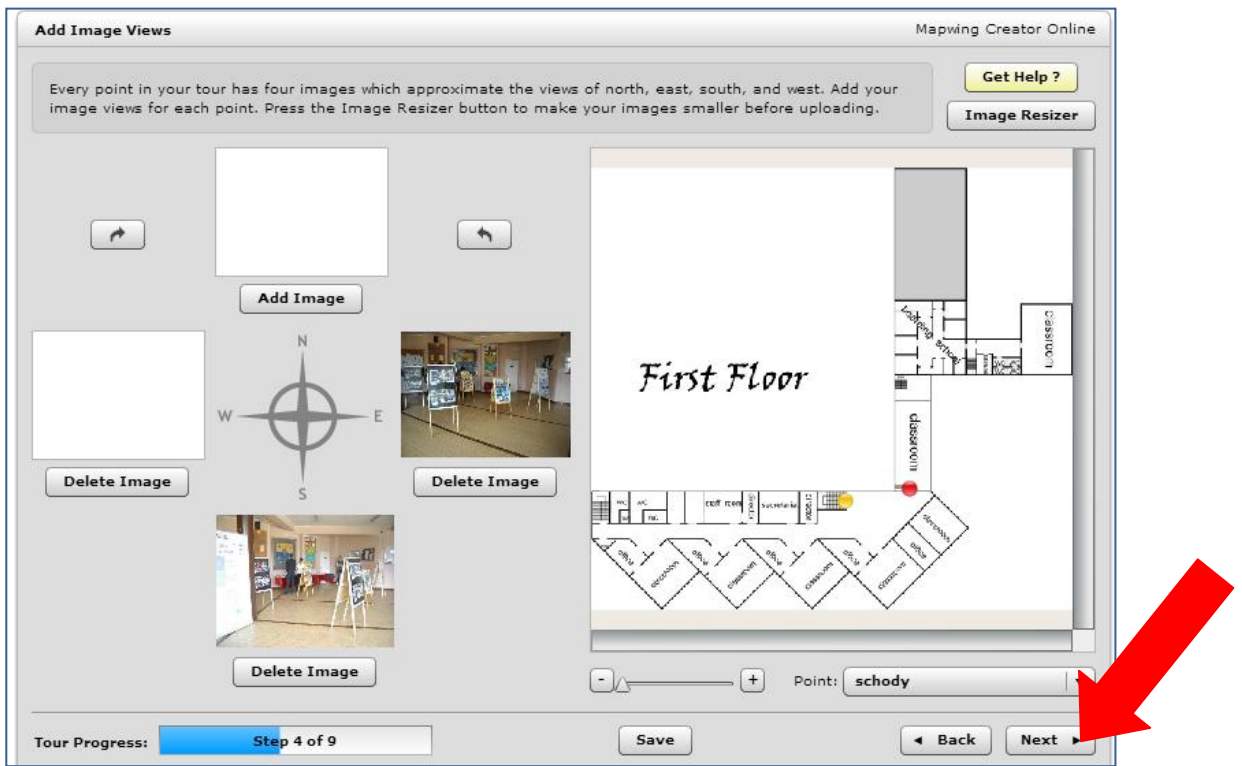

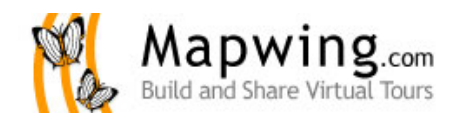

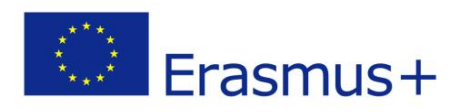

#### **12. Dodaj komentarze do zdjęć.**

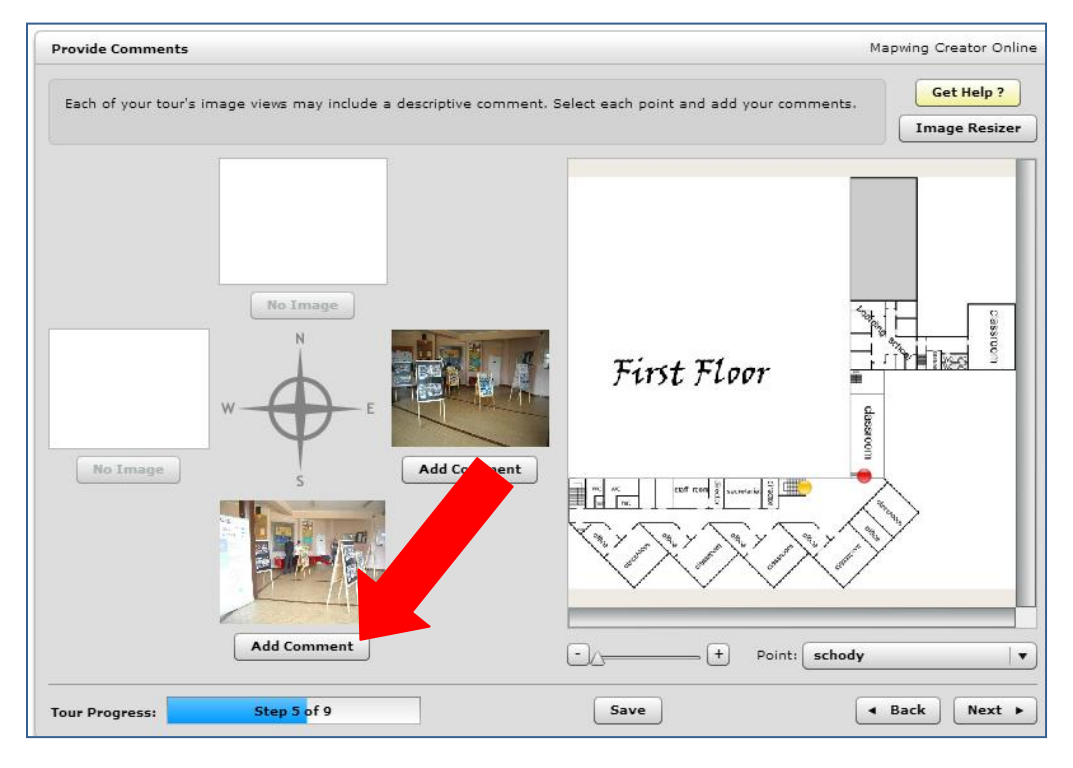

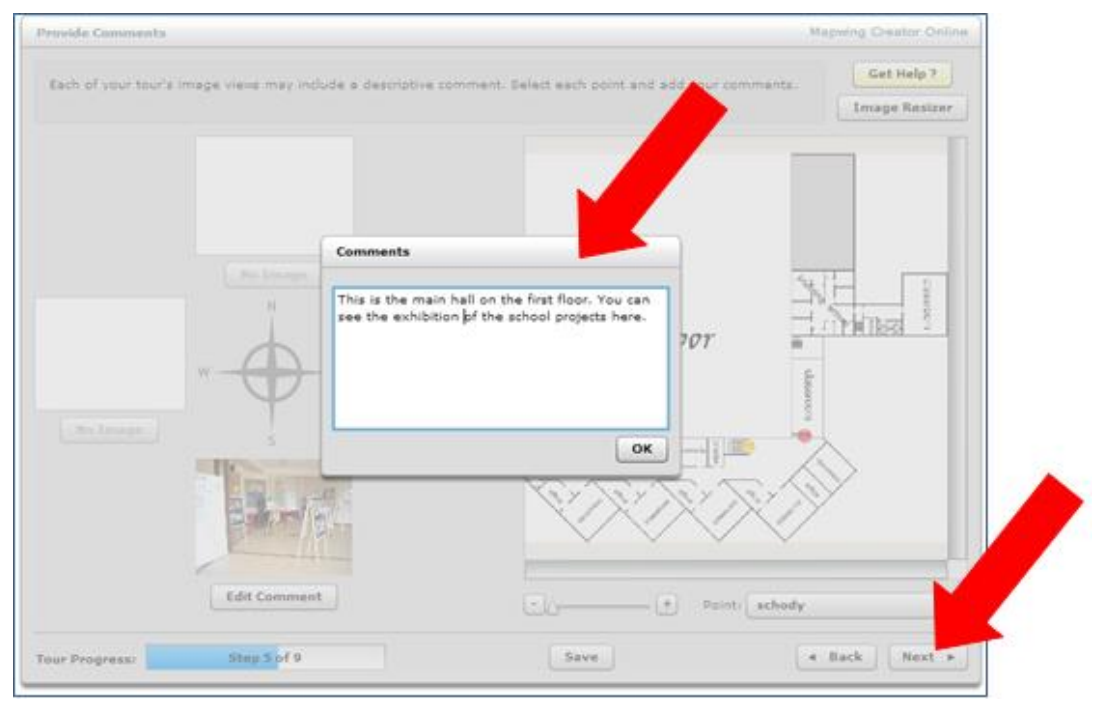

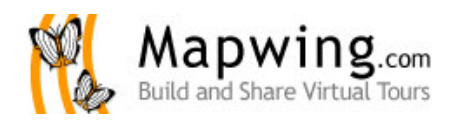

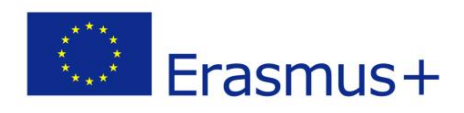

#### **13. Utwórz powiązania między punktami.**

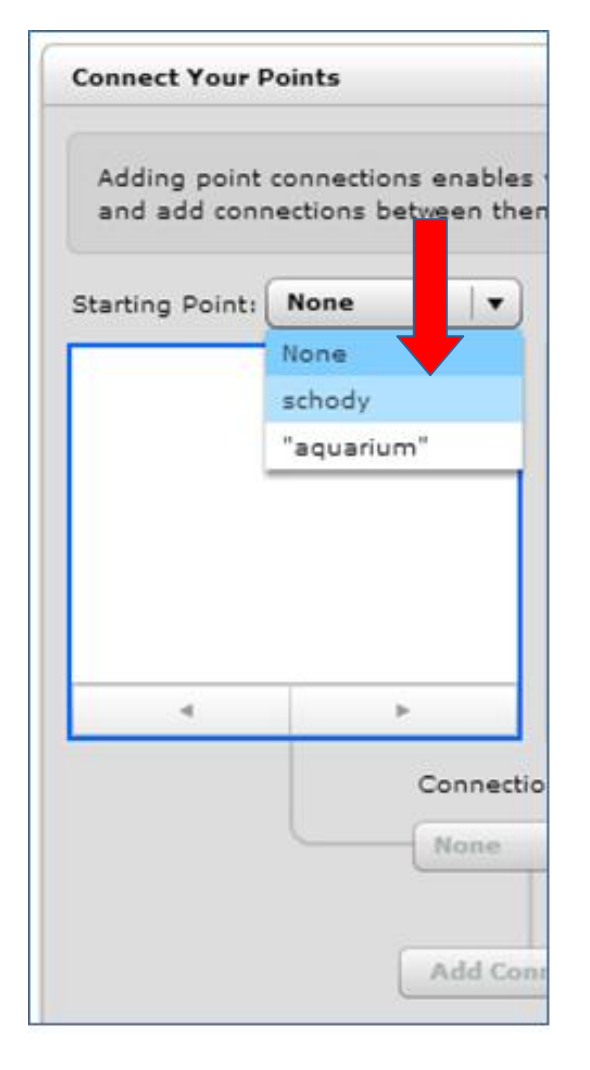

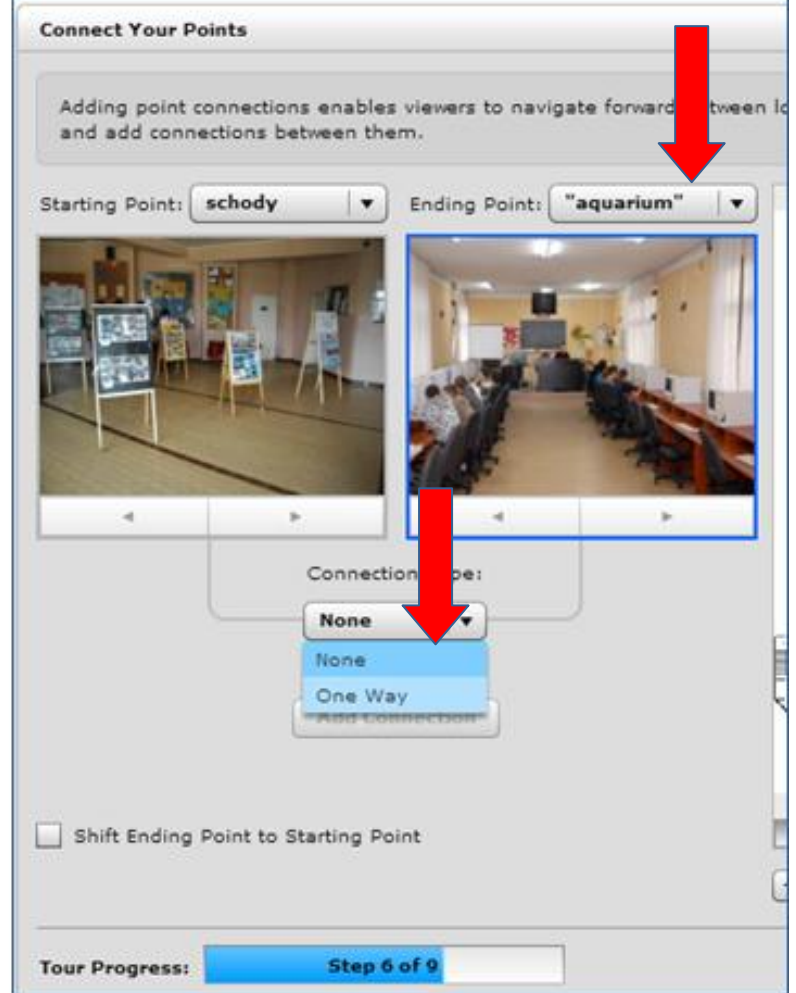

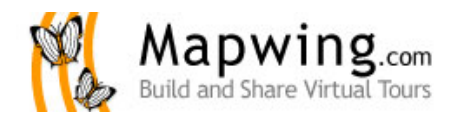

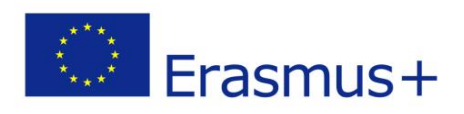

## **14. Wybierz punkt i zdjęcie, w którym rozpoczyna się wirtualna wędrówka.**

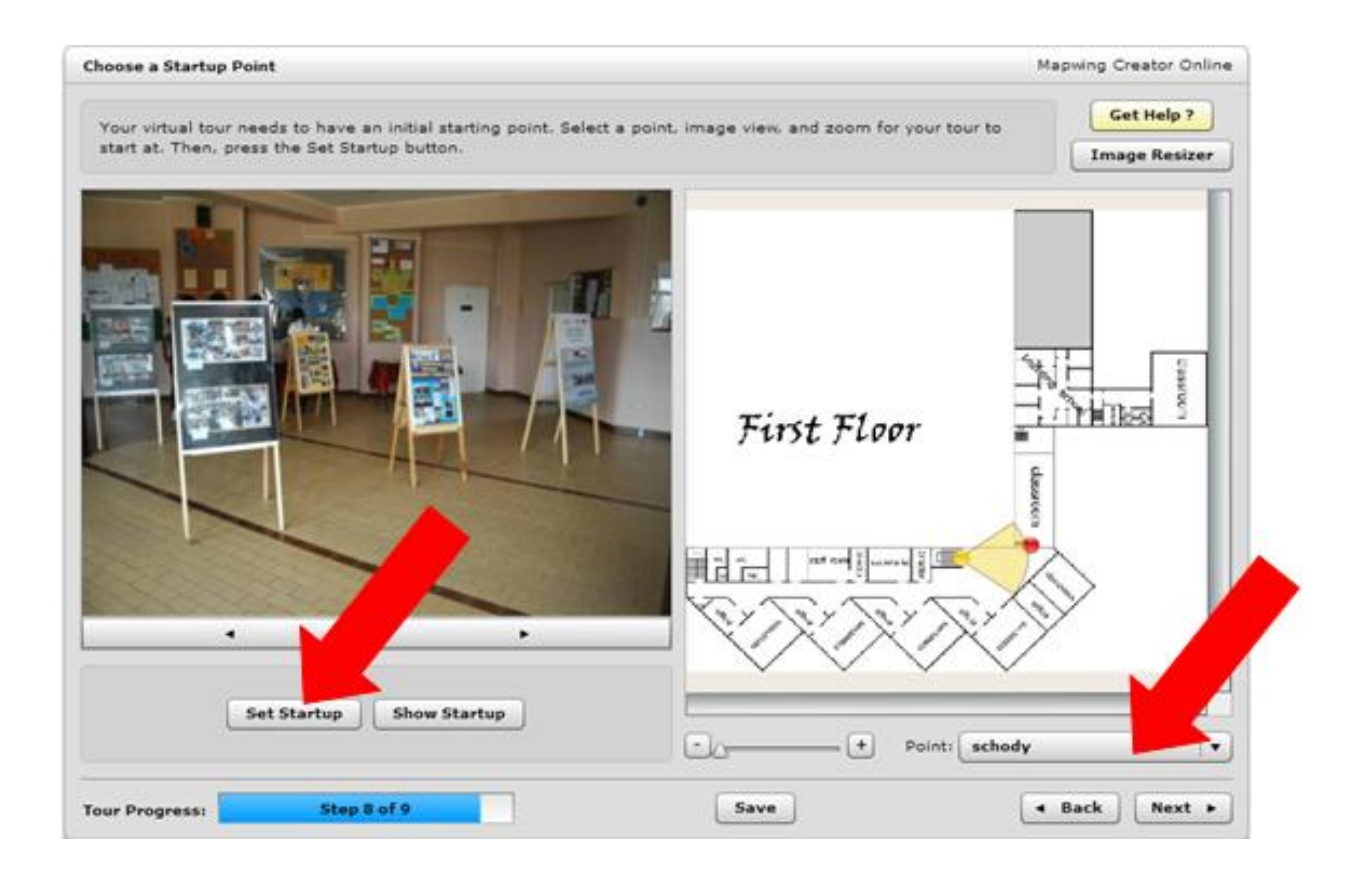

### 15. Zakończ tworzenie mapki.(wybierz "Finish")

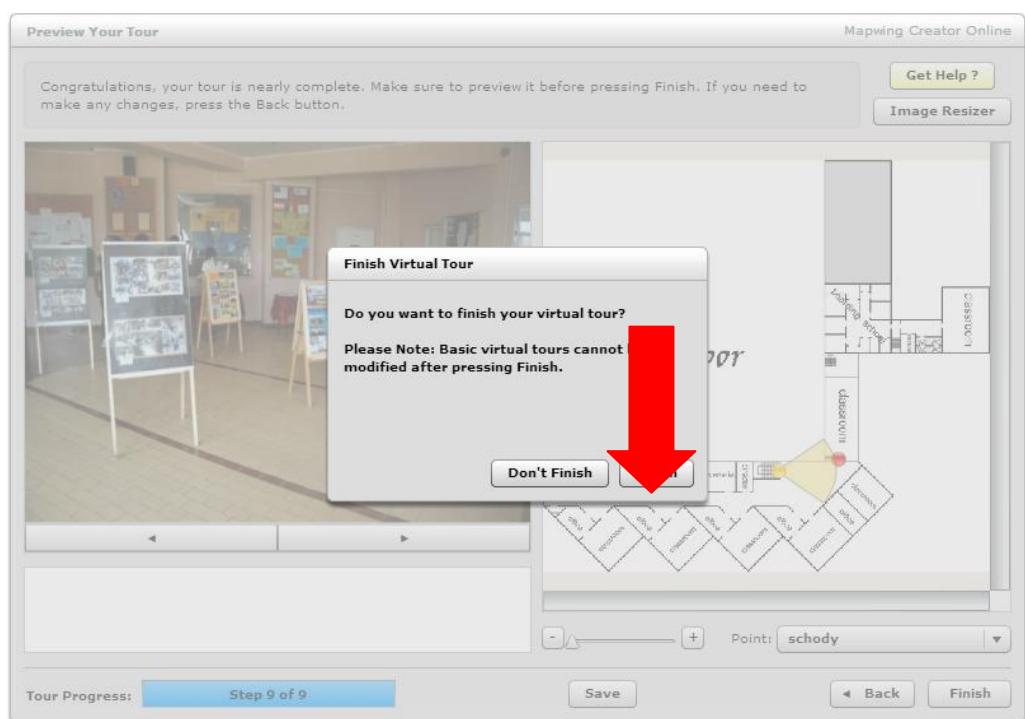